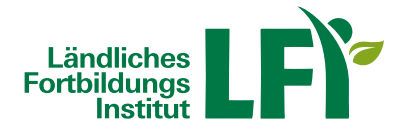

# **Anleitung für Onlinekurs - Teilnehmer**

## **1. Einstieg**

- Rufen Sie die Adresse **https://e.lfi.at/** auf.
- Melden Sie sich mit Ihrem **Anmeldenamen** und **Passwort** an.
- Die Anmeldedaten wurden Ihnen persönlich mitgeteilt.
- Die Lernplattform kann neben dem Computer (PC, Notebook) auch mittels Tablet aufgerufen werden.
- Bei Onlinekursen wird das Absolvieren mit Smartphones explizit nicht empfohlen!

#### **2. Passwort ändern**

- Beim ersten Einstieg mit den Anmeldedaten auf der Lernplattform e.lfi.at werden Sie aufgefordert, Ihr Passwort zu ändern. Mit diesem selbst gewählten, neuem Passwort ist zukünftig der Einstieg jederzeit möglich.
- **Bitte beachten Sie**:
	- Mindestlänge des Passwortes: 8 Zeichen
	- erlaubte Zeichen: Buchstaben, Ziffern, Sonderzeichen !%\$&@o
	- Groß- und Kleinschreibung wird berücksichtigt

Ein **vorhandenes Passwort** kann jederzeit geändert werden. Am rechten oberen Rand finden Sie einen Kreis mit Ihren Initialen. Wenn Sie diesen anklicken, finden Sie im Menüpunkt "Meine Daten" das Registerblatt "Profil". Hier kann ein neues Kennwort festgelegt und mit "aktualisieren" gespeichert werden.

#### **3. Passwort vergessen**

• Unter "Anmeldedaten vergessen" kann ein neues Passwort angefordert werden, indem der Anmeldename oder die E-Mail-Adresse eingeben wird. Nach Klick auf "Senden" bekommen Sie eine Mailnachricht auf die hinterlegte Mailadresse. Klicken Sie auf das blaue Feld "Passwort zurücksetzen". Sie werden automatisch auf die Lernplattform e.lfi.at weitergeleitet und können sich ein neues Passwort vergeben.

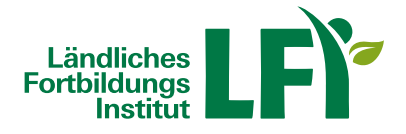

#### **4.Onlinekurs absolvieren**

- Auf Ihrer persönlichen Startseite finden Sie alle für Sie freigegebenen Kurse.
- Hier finden Sie allgemeine Informationen zum ausgewählten Themenbereich. Lesen Sie sich die Zusatzinfo aufmerksam durch und erhalten Sie so nähere Informationen zur Absolvierung Ihres gewählten Onlinekurses.
- Hier finden Sie den Kursinhalt und können die einzelnen Module Ihres gewählten Kurses aufrufen. Dadurch bekommen Sie einen Überblick über die Kapitel und den inhaltlichen Aufbau des gewählten Onlinekurses.
- Mit Klick auf die Schaltfläche "Kurs starten" beginnen Sie Ihren gewählten Onlinekurs. Dieser öffnet sich in einem neuen Fenster.
- Hier finden Sie alle zur Verfügung stehenden Unterlagen zum Download.
- Durch Klick mit der rechten Maustaste auf das gewünschte Dokument, können Sie zwischen den Aktionen "Vorschau", "Datei auswählen", "Herunterladen" und "Informationen" wählen.

### **5. Teilnahmebestätigung anfordern**

- Wenn Sie Ihren Onlinekurs **erfolgreich abgeschlossen** haben, klicken Sie auf die Schaltfläche "Teilnahmebestätigung anfordern".
- Sie werden gebeten, **Ihre Daten auf Richtigkeit zu überprüfen**. Sind alle Daten korrekt, klicken Sie auf die Schaltfläche "anfordern". Wenn bestimmte Daten geändert werden sollen, dann klicken Sie auf die Schaltfläche "Änderungen bekanntgeben".
- Bei Klick auf die Schaltfläche "Änderungen bekanntgeben", wird automatisch ein E-Mail geöffnet, in dem Sie unter "Neue Stammdaten" Ihre **gewünschte Änderung bekanntgeben** können.

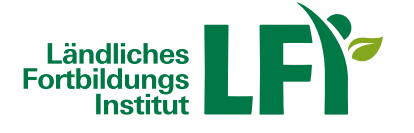

- Im Registerblatt "Meine Kurse" finden Sie eine Auflistung der für Sie freigegebenen Kurse. Bei erfolgreichem Kursabschluss können Sie mit Klick auf das **Maschensymbol** Ihre Teilnahmebestätigung anzeigen und diese auch selbst ausdrucken.
- Ihre Teilnahmebestätigung wird in einem neuen Registerblatt als PDF-Dokument geöffnet. Sie können diese nun abspeichern und ausdrucken.

## **6. Abmelden von der Lernplattform**

• Am rechten oberen Rand finden Sie einen Kreis mit Ihren Initialen. Wenn Sie diesen anklicken, können Sie mit "Abmelden" von der Lernplattform aussteigen.